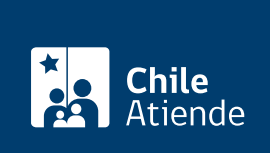

Información proporcionada por Conservador de Bienes Raíces de Santiago

# Inscripción de una propiedad

Última actualización: 24 marzo, 2020

## Descripción

Permite solicitar la inscripción de una propiedad, para acreditar quién es su dueño.

Este trámite se realiza luego de firmar la escritura de compra de una propiedad, inscrita en el respectivo Conservador de Bienes Raíces (CBR).

El trámite se puede realizar durante todo el año en el sitio web y la [oficina del Conservador de Bienes](https://goo.gl/maps/zLycMJe8dey) [Raíces de Santiago \(CBRS\).](https://goo.gl/maps/zLycMJe8dey) Revise la [dirección del conservador](http://www.conservadores.cl/oficios_registrales/) según su comuna .

Debido a la emergencia sanitaria, las oficinas del CBRS atenderán de lunes a viernes, de 9:00 a 15:00 horas . Se recomienda realizar los trámites en línea, que serán atendidos con la misma rapidez y seguridad.

#### **Detalles**

Este documento debe ser solicitado en el sitio como "Inscripción en los registros de propiedad, hipotecas y prohibiciones".

### ¿A quién está dirigido?

Personas naturales o jurídicas que hayan comprado una propiedad.

¿Qué necesito para hacer el trámite?

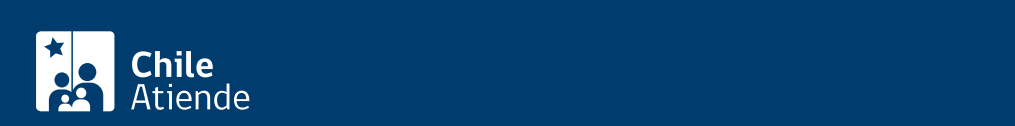

- Que la copia de la escritura ante notario se haya firmado de forma electrónica.
- Deberá ingresar el notario que otorgó la escritura de compraventa y el código de verificación, que se encuentra en el extracto de la escritura firmada electrónicamente (el código se encuentra en la parter inferior del documento).

Para el trámite en oficina necesita llevar la siguiente infomación:

- Copia autorizada de la escritura de compraventa (original).
- Formulario Nº 2.890, suscrito por el notario.
- [Certificado de deuda de contribuciones](fichas/4393-certificado-de-deuda-de-contribuciones-de-bienes-raices) al día.
- Constancia de pago de la última cuota de contribuciones.
- Certificado de avalúo fiscal, en caso de que la propiedad esté exenta del pago de contribuciones.
- Formulario Nº 1 (el documento está disponible en el sector informaciones e índices del Conservador de Bienes Raíces de Santiago).
- Dirigirse a informaciones e índices.

#### ¿Cuál es el costo del trámite?

El costo asociado a la inscripción de una compraventa simple es el 0,2% de su precio, con un tope a pagar de \$262.200 pesos (más \$2.600 por copia).

¿Qué vigencia tiene?

Indefinida.

¿Cómo y dónde hago el trámite?

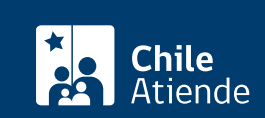

- 1. Reúna los antecedentes requeridos.
- 2. Haga clic en el botón "ir al trámite en línea".
- 3. Una vez en el sitio web de la institución, complete los datos requeridos, y haga clic en "verificar".
- 4. Descargue el documento para verificar que sea el correcto, si es así, haga clic en el botón "sí".
- 5. Seleccione el acto e inscripción de propiedad de compra venta. Al agregar, debe ingresar el precio, indicando si corresponde a peso, UF o dolar.
- 6. Adjunte los documentos, y haga clic en "agregar al carro de compras".
- 7. Revise el valor y la cantidad de documentos solicitados, y haga clic en "siguiente".
- 8. Escriba su usuario y contraseña. Si no está registrado, [cree una cuenta.](https://www.conservador.cl/portal/registro?backurl=/portal/copia_otros)
- 9. Revise su carro de compra, y haga clic en "siguiente".
- 10. Revise su solicitud, y haga clic en "pagar". Para pagar será redireccionado al portal de la Tesorería General de la República (TGR). Una vez realizado el pago, la institución le enviará un correo que confirmará la solicitud del trámite.
- 11. Como resultado del trámite, habrá solicitado la inscripción de propiedad. Obtendrá respuesta en un plazo aproximado de siete días hábiles a su correo y disponible para descargar.

Importante :

- Revise el [estado de su solicitud](http://www.conservador.cl/portal), ingresando el número de carátula.
- Si pertenece a una comuna que se encuentra fuera de la juridicción de Santiago, deberá revisar si el documento se encuentra disponible en el sitio web [conservadores digitales](https://conservadoresdigitales.cl/) a través de la opción "trámites en línea".

En oficina:

- 1. Reúna los antecedentes requeridos.
- 2. Diríjase a la oficina del Conservador de Bienes Raíces de Santiago, ubicada en [Morandé 440,](https://goo.gl/maps/zLycMJe8dey) [Santiago](https://goo.gl/maps/zLycMJe8dey). Horario de atención: de lunes a viernes, de 8:30 a 15:00 horas.
- 3. Explique el motivo de su visita: solicitar la inscripción de una propiedad.
- 4. Entregue los antecedentes requeridos.
- 5. Como resultado del trámite, habrá solicitado el documento. Recibirá un comprobante de ingreso de la orden de trabajo (carátula), la cual podrá descargar en el [sitio web del Conservador de Bienes Raíces](https://conservador.cl/portal/estado) [de Santiago \(CBRS\)](https://conservador.cl/portal/estado) o ser retirado en la oficina de la institución, ubicada en Morandé 440, Santiago.

Importante : revise el [estado de su solicitud](http://www.conservador.cl/portal), ingresando el número de carátula.

Link de trámite en línea:

<https://test.chileatiende.cl/fichas/12116-inscripcion-de-una-propiedad>